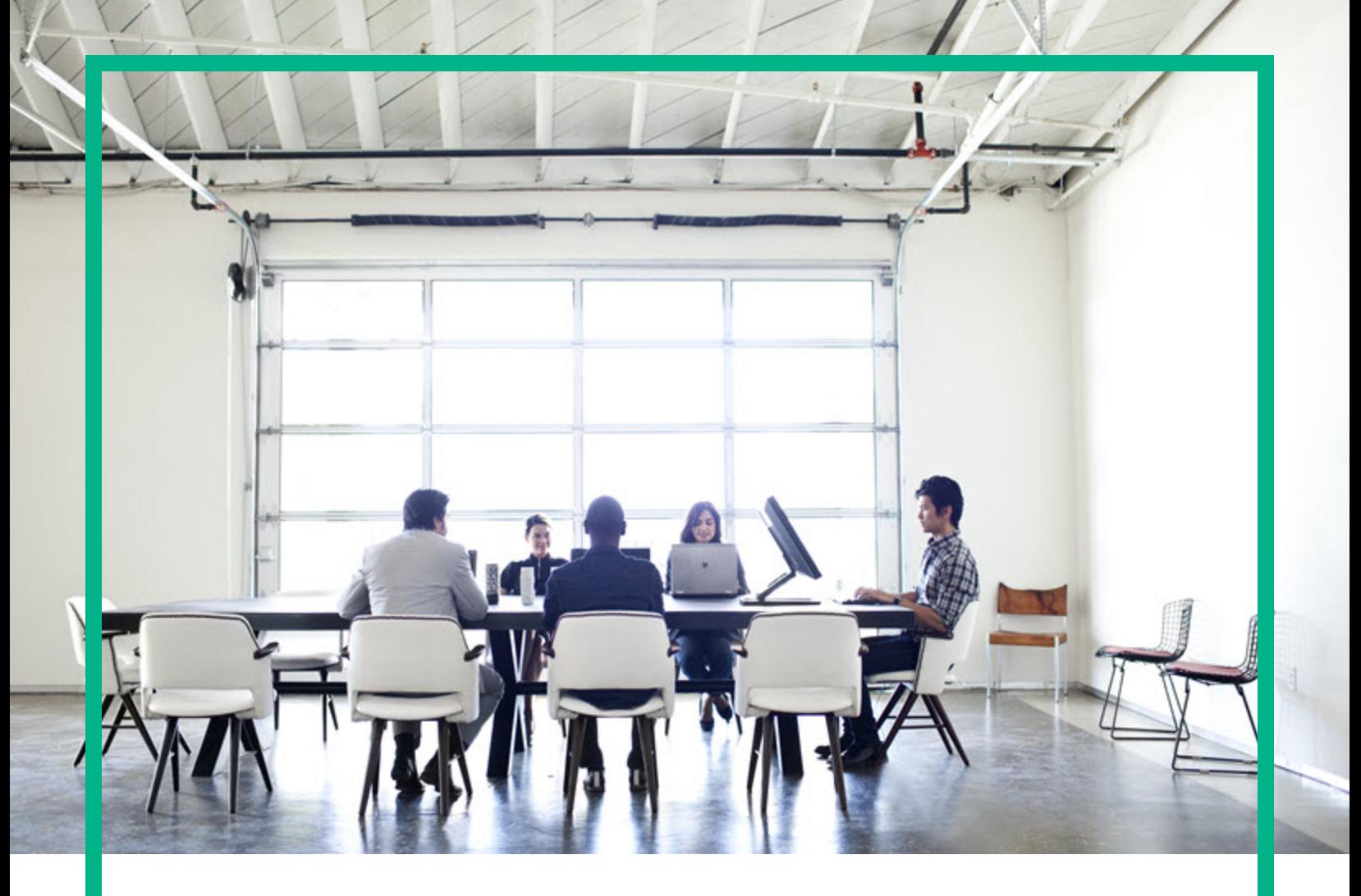

# IT Operations Compliance

Software Version: 1.20 Linux, Solaris, AIX, HP-UX, and Windows

# **Upgrade Guide**

Document Release Date: October 2016 Software Release Date: October 2016

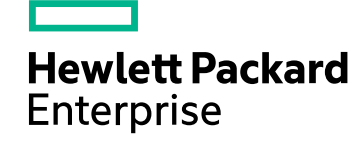

#### Legal Notices

#### **Warranty**

The only warranties for Hewlett Packard Enterprise products and services are set forth in the express warranty statements accompanying such products and services. Nothing herein should be construed as constituting an additional warranty. Hewlett Packard Enterprise shall not be liable for technical or editorial errors or omissions contained herein.

The information contained herein is subject to change without notice.

#### Restricted Rights Legend

Confidential computer software. Valid license from Hewlett Packard Enterprise required for possession, use or copying. Consistent with FAR 12.211 and 12.212, Commercial Computer Software, Computer Software Documentation, and Technical Data for Commercial Items are licensed to the U.S. Government under vendor's standard commercial license.

#### Copyright Notice

© 2015 - 2016 Hewlett Packard Enterprise Development LP

#### Trademark Notices

Adobe™ is a trademark of Adobe Systems Incorporated.

Microsoft® and Windows® are U.S. registered trademarks of Microsoft Corporation.

UNIX® is a registered trademark of The Open Group.

This product includes an interface of the 'zlib' general purpose compression library, which is Copyright © 1995-2002 Jean-loup Gailly and Mark Adler.

#### Documentation Updates

To check for recent updates or to verify that you are using the most recent edition of a document, go to: <https://softwaresupport.hpe.com/>.

This site requires that you register for an HP Passport and to sign in. To register for an HP Passport ID, click **Register** on the HPE Software Support site or click **Create an Account** on the HP Passport login page.

You will also receive updated or new editions if you subscribe to the appropriate product support service. Contact your HPE sales representative for details.

#### **Support**

Visit the HPE Software Support site at: <https://softwaresupport.hpe.com/>.

Most of the support areas require that you register as an HP Passport user and to sign in. Many also require a support contract. To register for an HP Passport ID, click **Register** on the HPE Support site or click **Create an Account** on the HP Passport login page.

To find more information about access levels, go to: <https://softwaresupport.hpe.com/web/softwaresupport/access-levels>.

**HPE Software Solutions Now** accesses the HPSW Solution and Integration Portal website. This site enables you to explore HPE Product Solutions to meet your business needs, includes a full list of Integrations between HPE Products, as well as a listing of ITIL Processes. The URL for this website is [https://softwaresupport.hpe.com/km/KM01702731.](https://softwaresupport.hpe.com/km/KM01702731)

## **Contents**

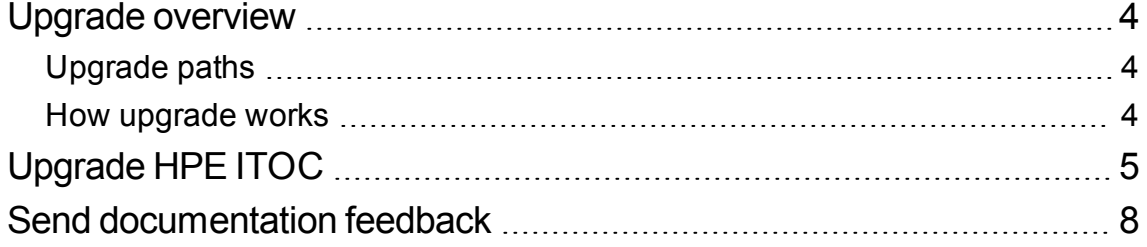

# <span id="page-3-0"></span>Upgrade overview

This section describes the end-to-end process to upgrade HPE ITOC to the base release from an earlier version.

## <span id="page-3-1"></span>Upgrade paths

The following table lists the upgrade paths for HPE ITOC:

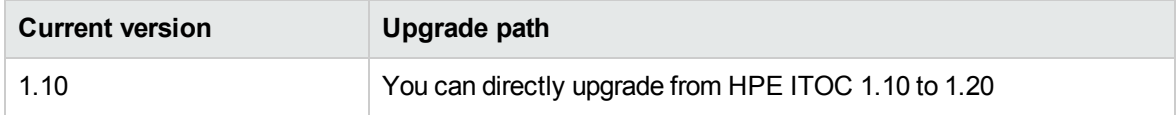

### <span id="page-3-2"></span>How upgrade works

When HPE ITOC is installed by a user with root privilege, the /var/.com.zerog.registry.xml registry file is created. For a non-root user, the registry file is located in the non-root user's home directory.

When you start the HPE ITOC application, the registry file is read to determine an upgrade, which then occurs automatically. All information about the environment is taken automatically from installer files and the application.properties file to replay changes once new binaries are in place. The upgrade preserves all settings.

**Note:** The upgrade must be triggered by the same host user who installed HPE ITOC.

After an upgrade, be sure to clear your browser cache.

To keep track of each upgrade, a timestamped backup and log folder is created in  $\langle$ itoc install directory>/ITOC\_Installation/.

You can stop the upgrade and roll back to an earlier [version](#page-5-0) anytime during the upgrade process.

## <span id="page-4-0"></span>Upgrade HPE ITOC

1. The installer runs through an interview to capture install parameters. Enter the values specified in the installer interview, or press **Enter** to accept the defaults.

Preparing to install... Extracting the JRE from the installer archive... Unpacking the JRE... Extracting the installation resources from the installer archive... Configuring the installer for this system's environment...

Launching installer...

=======================================

HP IT Operations Compliance (created with InstallAnywhere)

-------------------------------------------------------------------------------

Preparing CONSOLE Mode Installation... =======================================

Introduction

------------

This installation wizard will guide you through the installation of HPE IT Operations Compliance 1.20.000.000 It is strongly recommended that you quit all programs before continuing with

this installation.

You may cancel the installation at any point by pressing CTRL+C. PRESS <ENTER> TO CONTINUE:

=======================================

License Agreement

- .
- .

.

2. Enter **Y** to accept the terms of the license agreement.

Upgrade Guide Upgrade HPE ITOC

DO YOU ACCEPT THE TERMS OF THIS LICENSE AGREEMENT? (Y/N): y

=======================================

3. Make sure that all HPE ITOC clients are stopped before pressing **1** to continue.

Stop ITOC ---------

ITOC Services will be unavailable during upgrade. Please quiesce the clients before proceeding.

->1- Continue

2- Exit

ENTER THE NUMBER OF THE DESIRED CHOICE, OR PRESS <ENTER> TO ACCEPT THE DEFAULT: =======================================================

4. Review the pre-upgrade summary, and press **Enter** to continue:

Pre-Upgrade Summary -------------------

Please Review the Following Before Continuing:

Install Folder: /opt/hpe/itoc

JRE /opt/hpe/itoc/openjre

Disk Space Information (for Installation Target): Required: 795.35 MegaBytes Available: 41,704.15 MegaBytes

PRESS <ENTER> TO CONTINUE: ===========================

<span id="page-5-0"></span>Installing... -------------

5. When an HPE ITOC upgrade is performed, you can stop the upgrade and roll back to an earlier version. Press **1** to continue the upgrade, or press **2** to roll back to an earlier version of ITOC.

Upgrade Guide Upgrade HPE ITOC

Point of no return Confirmation

-------------------------------

All packages have been updated at this point. Next, the ITOC services will be started which will start JBOSS and deploy the application.

During application deployment DB Schema and Data migration will also take place. In the event of some unexpected problem, you may rollback from this point.

If you decide to rollback, then everything will be restored to the pre-upgrade state.

->1- Continue

2- Rollback

ENTER THE NUMBER FOR YOUR CHOICE, OR PRESS <ENTER> TO ACCEPT THE DEFAULT:: 1

. . . ============================ Installation Complete ---------------------

Congratulations. HP IT Operations Compliance has been successfully installed to:

/opt/hpe/itoc

PRESS <ENTER> TO EXIT THE INSTALLER:

# <span id="page-7-0"></span>Send documentation feedback

If you have comments about this document, you can contact the [documentation](mailto:hpe_itoc_docs@hpe.com?subject=Feedback on Upgrade Guide (IT Operations Compliance 1.20)) team by email. If an email client is configured on this system, click the link above and an email window opens with the following information in the subject line:

#### **Feedback on Upgrade Guide (IT Operations Compliance 1.20)**

Just add your feedback to the email and click send.

If no email client is available, copy the information above to a new message in a web mail client, and send your feedback to hpe\_itoc\_docs@hpe.com.

We appreciate your feedback!